# Содержание

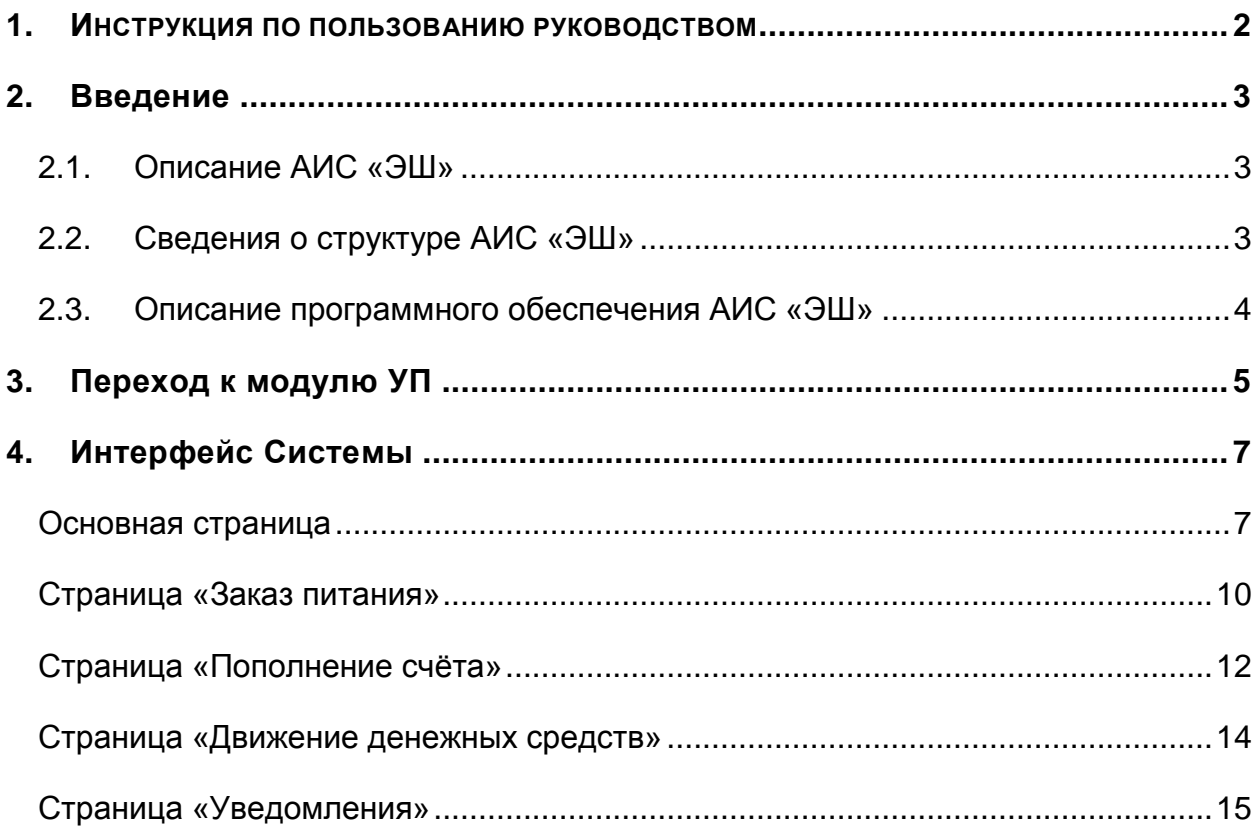

## <span id="page-1-0"></span>**1. ИНСТРУКЦИЯ ПО ПОЛЬЗОВАНИЮ РУКОВОДСТВОМ**

Данный раздел поможет сориентировать вас в поиске решения конкретной задачи.

В нем указаны самые распространенные задачи и номера страниц с соответствующими частями руководства пользователя.

Общие вопросы при работе с Системой:

- Как заказать питание? (стр. 10)

- Как пополнить счёт? (стр. 12)
- Как отследить движение денежных средств? (стр. 14)

**Примечание** – Изображения и размеры скриншотов и изображения окон Системы отличаются от оригинального размера для удобства прочтения и унификации содержания документа.

# <span id="page-2-0"></span>**2. Введение**

## **2.1. Описание АИС «ЭШ»**

<span id="page-2-1"></span>АИС «ЭШ» предназначена для автоматизации учебного процесса и возможности оказания государственных, муниципальных и услуг учреждения в сфере начального, основного и среднего общего образования в электронном виде.

Основными целями АИС «ЭШ» является обеспечение выполнения в электронном виде следующих процедур:

зачисление в ОО, ведение учебного процесса в сфере начального, основного и среднего общего образования;

- формирование единого реестра учащихся и сотрудников ОО и единого информационного пространства для ОО;

- сбор и обработка в спектре учебного процесса данных любого уровня в режиме реального времени;

- передача изменений в процессе оказания услуг на портал государственных и муниципальных услуг в режиме реального времени;

- ведение статистической, сводной отчетности;

- обеспечение обмена данными с региональным сегментом единой федеральной межведомственной системы учета контингента обучающихся по основным образовательным программам и дополнительным общеобразовательным программам.

АИС «ЭШ» имеет централизованную БД с предоставлением удаленного доступа для ОО, Муниципальных органов, осуществляющих управление в сфере образования, и управления образования и науки Липецкой области.

## <span id="page-2-2"></span>**2.2. Сведения о структуре АИС «ЭШ»**

В АИС «ЭШ» реализованы следующие функциональные модули:

- Ведение данных по ОО
- Ведение информации о сотрудниках
- Ведение информации об учащихся
- Ведение учебных классов
- Ведение информации о родителях учащихся
- Ведение расписания ОО
- Ведение поурочного планирования
- Ведение электронного классного журнала
- Ведение результатов экзаменов ЕГЭ, ОГЭ, ГВЭ
- Зачисление в ОО
- Электронный дневник учащегося
- Администрирование
- Ведение нормативно-справочной информации
- Асинхронные задачи
- Импорт входных данных
- Предоставление выходных данных в печатной форме
- Предоставление отчетности о деятельности ОО
- Мобильное приложение «Мой дневник»
- Взаимодействие с ИС «Контингент»
- Взаимодействие РПГУ средствами веб-сервисов в рамках оказания услуг в электронной форме

# **2.3. Описание программного обеспечения АИС «ЭШ»**

<span id="page-3-0"></span>Обеспечена работа сервера АИС «ЭШ» на свободно распространяемой операционной системе Debian GNU/Linux 7.

АИС «ЭШ» функционирует с иcпользованием следующих компонентов: Python 2.7.3, Gunicorn, СУБД PostgreSQL версии 9.6.6, в качестве веб-сервера используется nginx актуальной версии.

Доступ пользователей к АИС «ЭШ» обеспечен через тонкий клиент посредством web-интерфейса, обеспечивающий использование функциональных возможностей АИС «ЭШ» посредством следующих веб-браузеров:

- Internet Explorer 10.0 и выше (только для Windows);
- Mozilla Firefox 26.0 и выше;
- Safari 7.0 и выше;
- Google Chrome 31.0 и выше.

# <span id="page-4-0"></span>**3. Переход к модулю УП**

Чтобы перейти к модулю УП следует руководствоваться инструкцией ниже:

- 1) запустите web-браузер, установленный на компьютере (Internet Explorer, Mozilla Firefox, Opera, Safari, Google Chrome и др.);
- 2) войдите в систему АИС «ЭШ»;
- 3) Выберите учётную запись ребёнка (Рисунок 3.1)
- 4) Примите условия Договора (Рисунок 3.2)
- 5) откроется модуль УП (Рисунок 3.3).

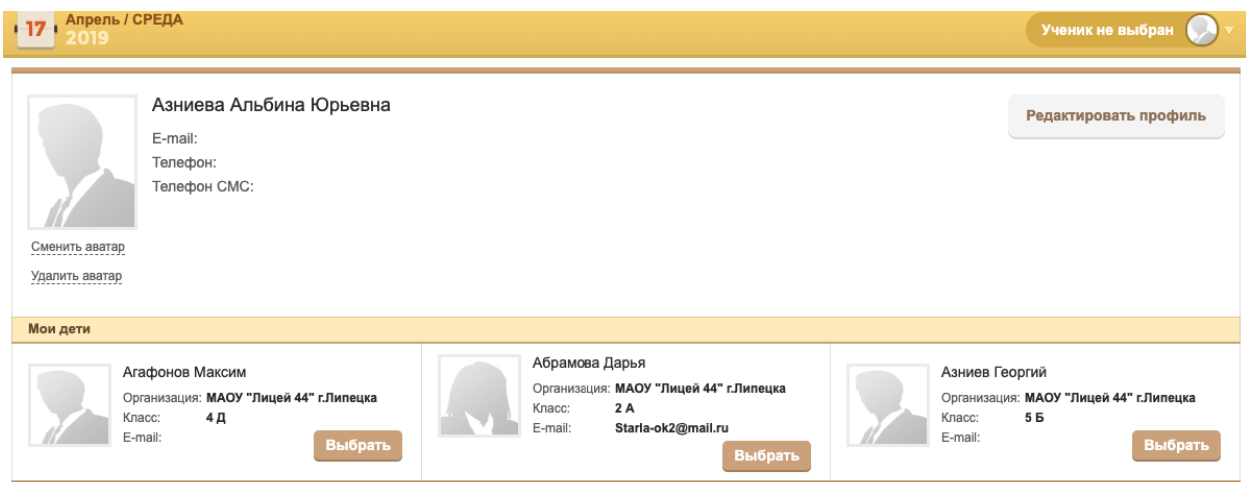

Рисунок 3.1

Политика конфиденциальности и защиты информации. Оставляя данные на сайте, Вы соглашаетесь с Политикой конфиденциальности и защиты информации. Защита данных Администрация сайта (далее Сайт) не может передать или раскрыть информацию, предоставленную пользователем (далее Пользователь) при регистрации и использовании функций сайта третьим лицам, кроме случаев, описанных законодательством страны, на территории которой пользователь ведет свою деятельность. Получение персональной информации Для коммуникации на сайте пользователь обязан внести некоторую персональную информацию. Для проверки предоставленных данных, сайт оставляет за собой право потребовать доказательства идентичности в онлайн или офлайн режимах. Использование персональной информации Сайт использует личную информацию Пользователя для обслуживания и для улучшения качества предоставляемых услуг. Часть персональной информации может быть предоставлена банку или платежной системе, в случае, если предоставление этой информации обусловлено процедурой перевода средств платежной системе, услугами которой Пользователь желает воспользоваться. Сайт прилагает все усилия для сбережения в сохранности личных данных Пользователя. Личная информация может быть раскрыта в случаях, описанных законодательством, либо когда администрация сочтет подобные действия необходимыми для соблюдения юридической процедуры, судебного распоряжения или легального процесса необходимого для работы Пользователя с Сайтом. В других случаях, ни при каких условиях, информация, которую Пользователь передает Сайту, не будет раскрыта третьим лицам. Коммуникация После того, как Пользователь оставил данные, он получает сообщение, подтверждающее его успешную регистрацию. Пользователь имеет право в любой момент прекратить получение информационных бюллетеней воспользовавшись соответствующим сервисом в Сайте. Ссылки На сайте могут содержаться ссылки на другие сайты. Сайт не несет ответственности за содержание, качество и политику безопасности этих сайтов. Данное заявление о конфиденциальности относится только к информации, размещенной непосредственно на сайте. Безопасность Сайт обеспечивает безопасность учетной записи Пользователя от несанкционированного доступа. Уведомления об изменениях Сайт оставляет за собой право вносить изменения в Политику конфиденциальности без дополнительных уведомлений. Нововведения вступают в силу с момента их опубликования. Пользователи могут отслеживать изменения в Политике конфиденциальности самостоятельно.

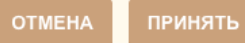

# Рисунок 3.2

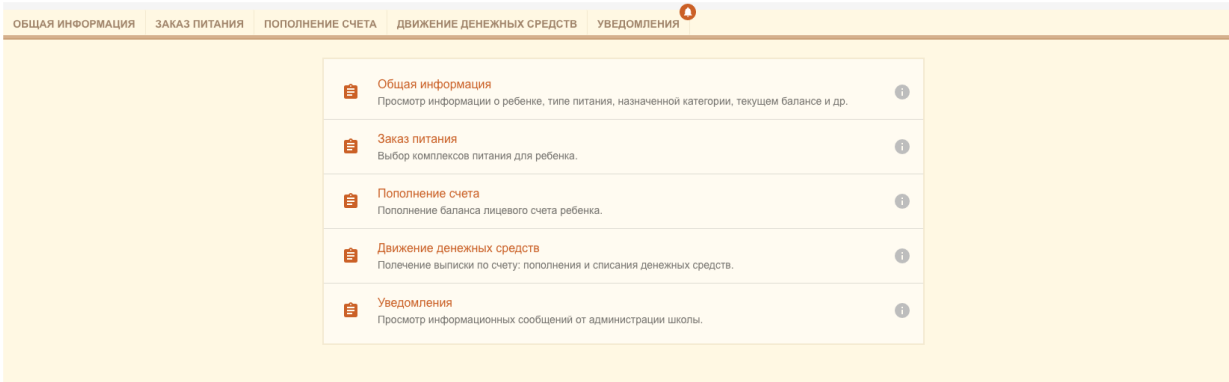

Рисунок 3.3

# <span id="page-6-0"></span>**4. Интерфейс Системы**

#### <span id="page-6-1"></span>**Основная страница**

Весь функционал модуля УП представлен на основной странице с возможностью навигации. Основная форма изображена на Рисунке 4.1

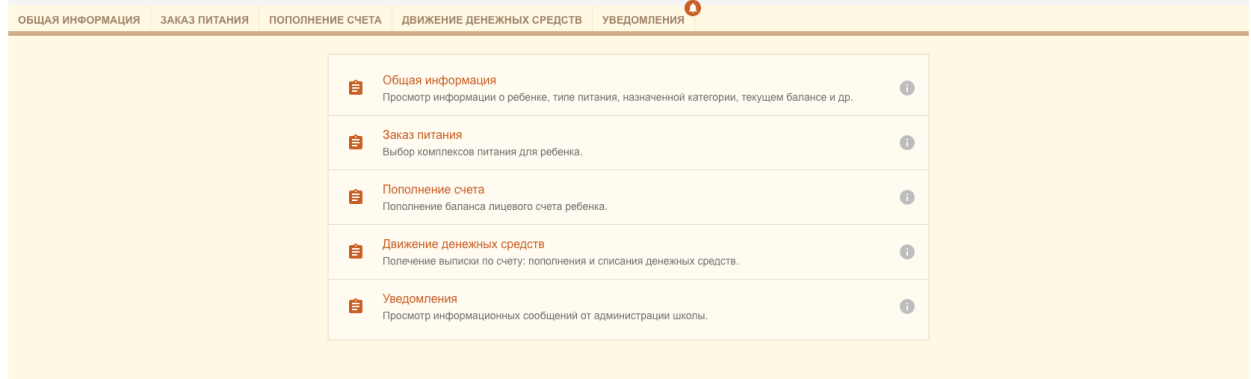

## Рисунок 4.1

Навигация осуществляется по разделам:

- Общая информация
- Заказ питания
- Пополнение счёта
- Движение денежных средств
- Уведомления

#### **Страница «Общая информация»**

Данная страница содержит **три блока**, позволяющих получить информацию и питании, балансе и настроить уведомления (Рисунок 4.2).

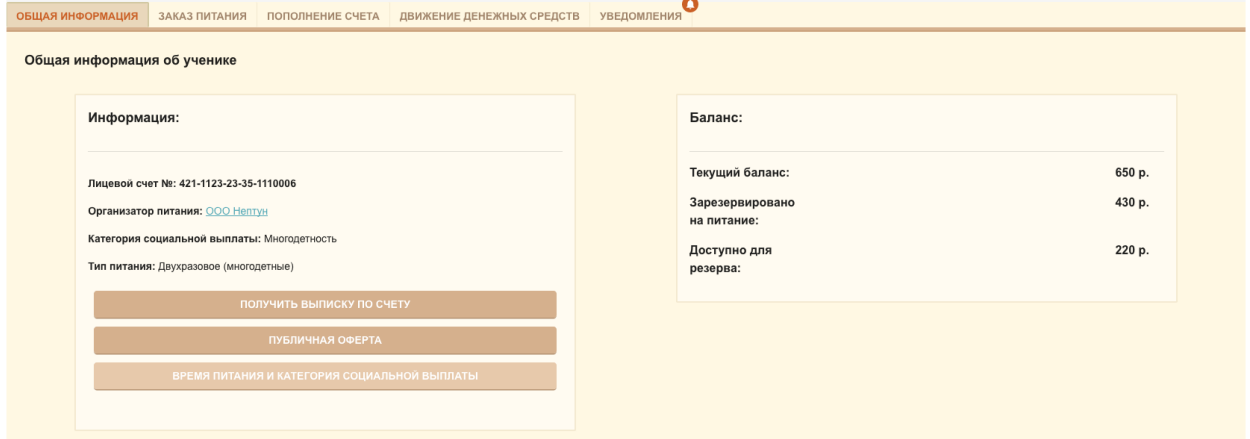

# Рисунок 4.2

- 1. Блок «Информация» (Рисунок 4.3) содержит данные о:
	- Лицевом счёте
	- Организаторе питания
	- Льготах
	- Типе питания

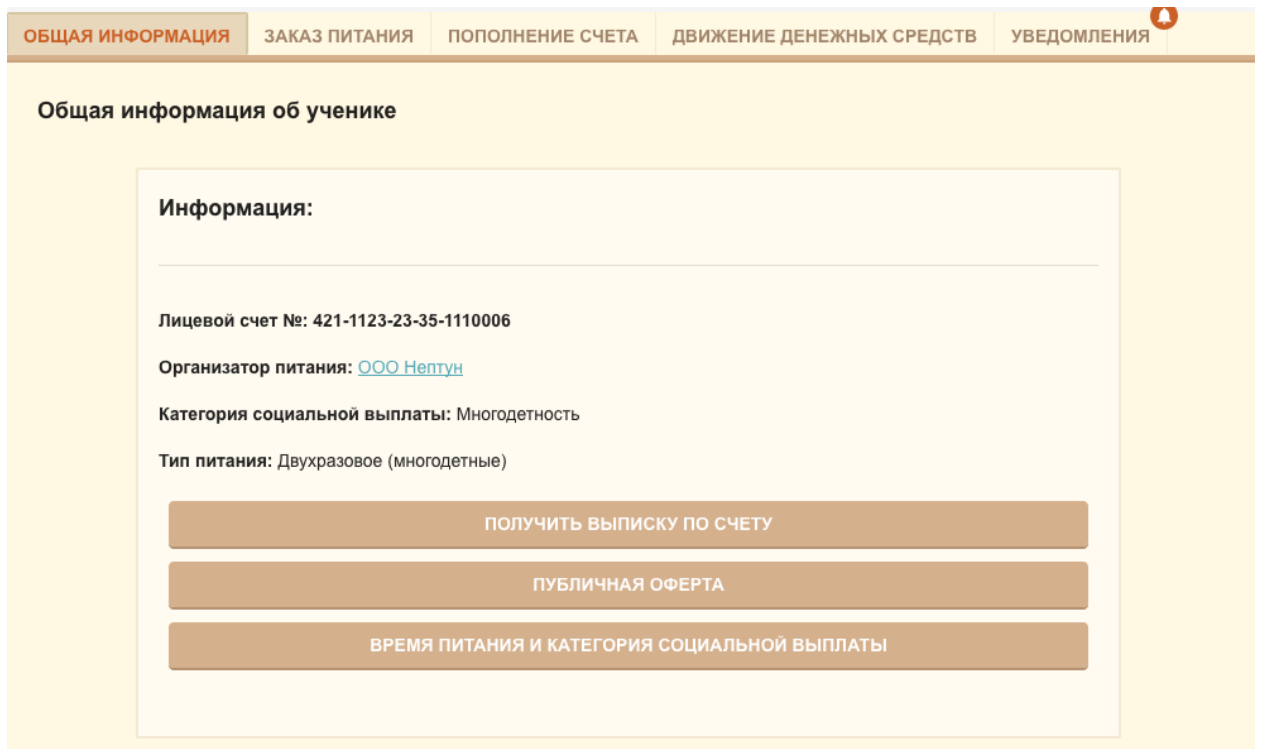

Рисунок 4.3

С его помощью осуществляется навигация, позволяющая:

- «Получить выписку по счёту» нужно написать в каком виде она приходит
- Ознакомиться с договором «Публичной оферты», после чего нажать кнопку «Закрыть»
- Узнать время питания и льготы ребёнка (Рисунок 4.4), после чего нажать кнопку «Закрыть»

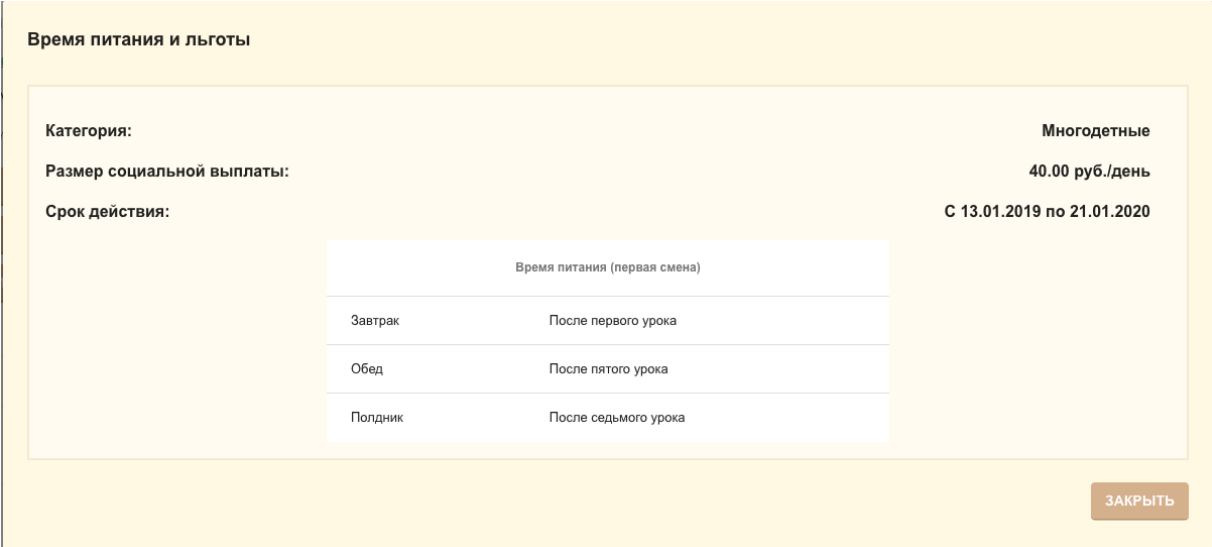

Рисунок 4.4

- 2. Блок «Баланс» показывает текущее состояние счёта, сумму, зарезервированную для питания и доступный для резервирования остаток.
- 3. Блок «Настройки уведомлений» (Рисунок 4.5) позволяет управлять включить или отключить уведомления, проходящие на куда? Телефон? Почту? – для этого необходимо курсором мышки, с зажатой левой кнопкой, передвинуть элемент навигации вправо. Для отключения уведомлений верните его в левую часть.

В пустом поле вы можете указать минимальную сумму, при которой будут отправляться уведомления и выбрать частоту их отправки: два раза в день/один раз в день/ раз в два дня/раз в неделю. Для этого необходимо кликнуть левой кнопкой мышки и поставить метку у соответствующего периода. При необходимости сумму и частоту отправки всегда можно изменить таким же способом.

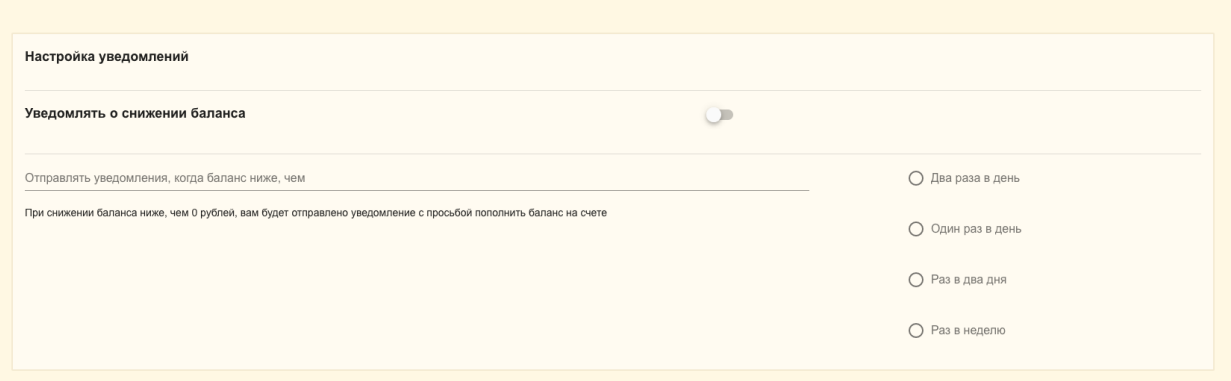

Рисунок 4.5

#### <span id="page-9-0"></span>**Страница «Заказ питания»**

На этой странице отображаются уже выбранные блюда на неделю (Рисунок 4.6). Изменить выбор для этих дней уже нельзя (выделены серым). Ниже размещен блок (Рисунок 4.7) с пунктами для заказа блюд на следующую неделю. Возле каждого комплекса есть кнопка для получения информации (Рисунок 4.7.1), при клике на который открывается состав комплекса. При необходимости нажмите «Доп. блюда» (Дополнительные блюда) и в открывшемся окне (Рисунок 4.7.2) дополните комплекс, указав количество интересующих блюд. Нажмите «Сохранить». Стоимость заказа изменится с учетом дополнительных блюд.

Списывание средств производится Системой автоматически после питания.

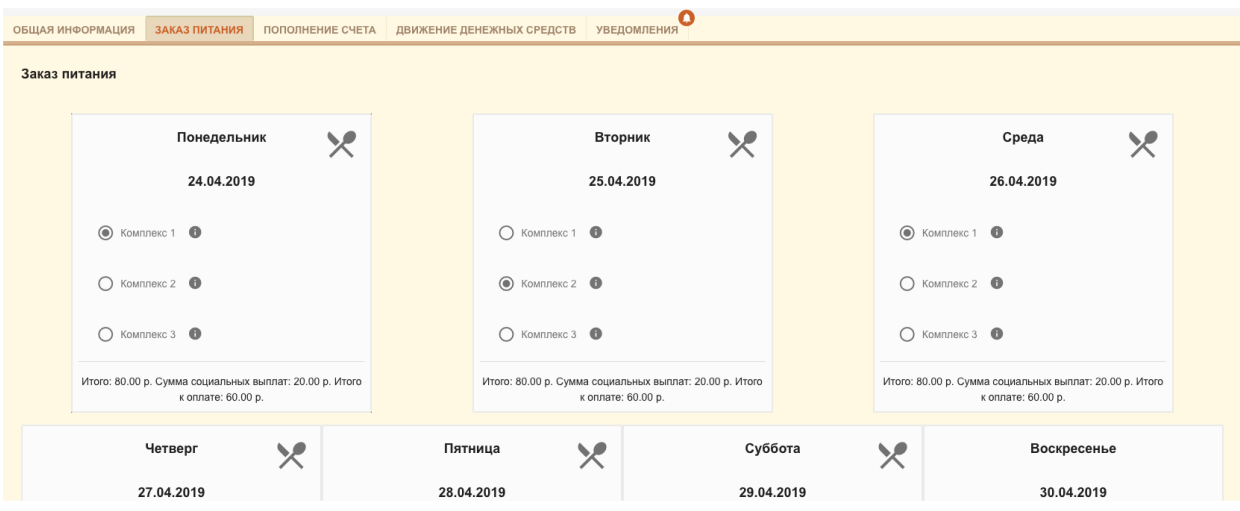

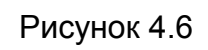

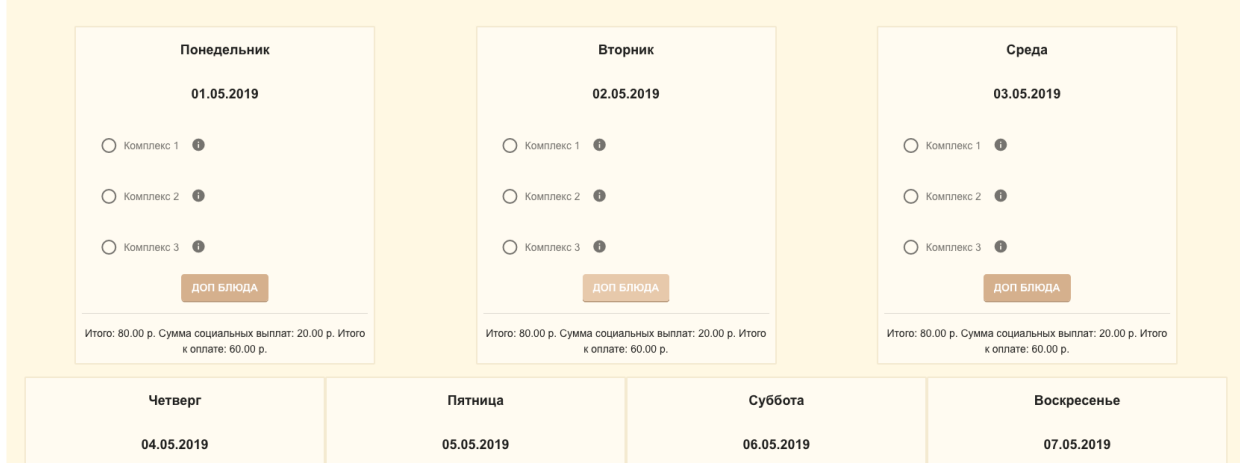

Рисунок 4.7

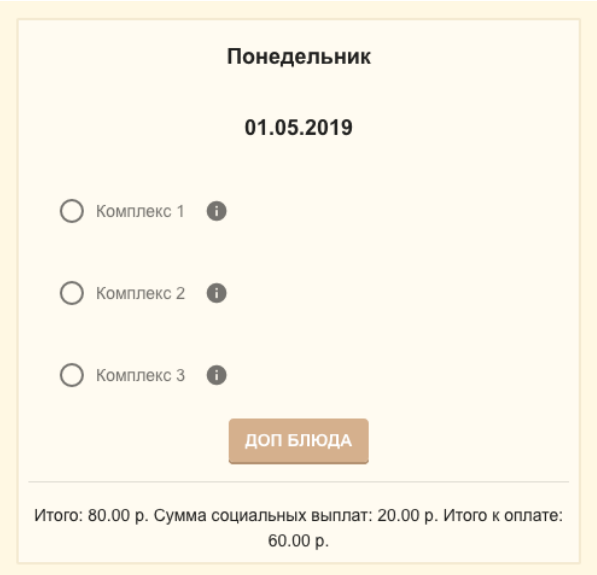

Рисунок 4.7.1

| Завтрак                 |                 |                      |                                              |                          |                  |                      |  |
|-------------------------|-----------------|----------------------|----------------------------------------------|--------------------------|------------------|----------------------|--|
| Наименование            | Выход блюда, г. | Количество           | : Энергетическая ценность кКал/кДж (на 100r) | <b>Белки г (на 100г)</b> | Жиры г (на 100г) | Углеводы г (на 100г) |  |
| Суп гороховый           | 100             | $\mathbf{1}$         | 100500                                       | 1                        | 2.75             | 4.51                 |  |
| Суп горчичный           | 100             | $\mathbf{1}$         | 100300                                       | 15                       | 2.25             | 45.1                 |  |
| Cyn nanwa               | 100             | $\mathbf{1}$         | 100                                          | 21                       | 2.7              | 0.51                 |  |
| Картофель пюре          | 100             | $\mathbf{1}$         | 70                                           | 45                       | 25               | 451                  |  |
| Суп пюре из шампиньонов | 100             | $\mathbf{1}$         | 100500                                       | 1                        | 2.75             | 4.51                 |  |
| Итого блюд: 40.00 р.    |                 |                      |                                              |                          |                  |                      |  |
| Обед                    |                 |                      |                                              |                          |                  |                      |  |
| Наименование            | Выход блюда, г. | Количество           | : Энергетическая ценность кКал/кДж (на 100г) | <b>Белки г (на 100г)</b> | Жиры г (на 100г) | Углеводы г (на 100г) |  |
| Суп гороховый           | 100             | $\ddot{\phantom{1}}$ | 100500                                       | $\mathbf{1}$             | 2.75             | 4.51                 |  |
| Суп горчичный           | 100             | $\mathbf{1}$         | 100300                                       | 15                       | 2.25             | 45.1                 |  |
| Суп лапша               | 100             | $\mathbf{1}$         | 100                                          | 21                       | 2.7              | 0.51                 |  |
| Картофель пюре          | 100             | $\mathbf{1}$         | 70                                           | 45                       | 25               | 451                  |  |
| Суп пюре из шампиньонов | 100             | $\mathbf{1}$         | 100500                                       | $\mathbf{1}$             | 2.75             | 4.51                 |  |
| Итого блюд: 40.00 р.    |                 |                      |                                              |                          |                  |                      |  |
|                         |                 |                      |                                              |                          |                  |                      |  |
| Полдник                 |                 |                      |                                              |                          |                  |                      |  |
| Наименование            | Выход блюда, г. | Количество<br>-11    | : Энергетическая ценность кКал/кДж (на 100г) | <b>Белки г (на 100г)</b> | Жиры г (на 100г) | Углеводы г (на 100г) |  |

Рисунок 4.7.2

#### <span id="page-11-0"></span>**Страница «Пополнение счёта»**

Здесь вы можете пополнить баланс удобным для себя способом.

Для оплаты Банковской картой:

Выберите пункт «Оплата банковской картой». Нажмите «Продолжить»

В открывшемся окне (Рисунок 4.8) укажите количество дней и сумму для пополнения или заполните одно из полей, тогда подсчёт будет произведён автоматически. Убедитесь, что на банковской карте положительный баланс и имеется соответствующая сумма. Если вы решили изменить способ оплаты – нажмите кнопку «Отменить» - это действие вернёт вас к этапу выбора способа оплаты. Для продолжения операции нажмите «Пополнить счёт».

После этого произойдет переадресация на страницу оплаты счета – страницу интернет эквайринга, где необходимо ввести данные карты и подтвердить оплату.

После успешной оплаты вы перейдете на страницу с сообщением об успешной оплате.

Для оплаты с помощью квитанции:

Выберите пункт «Сформировать квитанцию»

В открывшемся окне (Рисунок 4.9) укажите количество дней и сумму для пополнения или заполните одно из полей, тогда подсчёт будет произведён автоматически. Если вы решили изменить способ оплаты – нажмите кнопку «Отменить» - это действие вернёт вас к этапу выбора способа оплаты. Для продолжения операции нажмите «Распечатать квитанцию».

После этого Вам откроется для загрузки файл с квитанцией в формате excel, который можно будет распечатать.

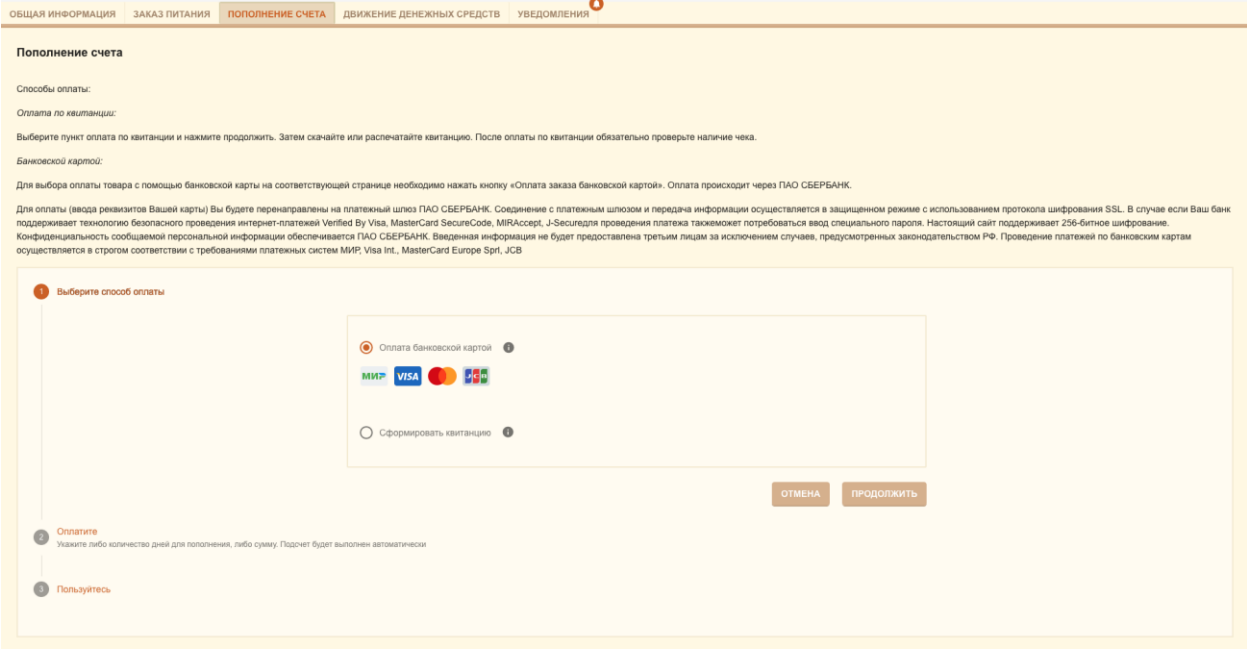

Рисунок 4.8

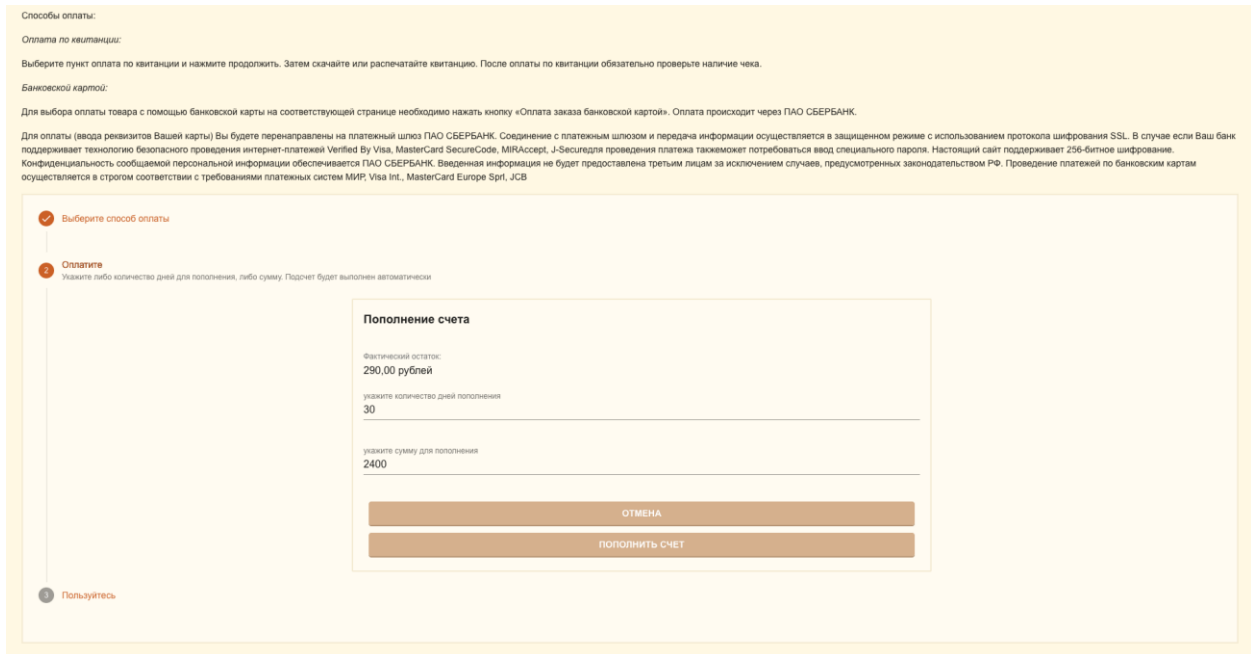

Рисунок 4.9

# <span id="page-13-0"></span>**Страница «Движение денежных средств»**

С помощью этого раздела (Рисунок 4.10) вы можете отслеживать финансовые операции: пополнение баланса и списания по датам.

| <b>РАЦИМ РОФНИ РАШАО</b>         | ЗАКАЗ ПИТАНИЯ ПОПОЛНЕНИЕ СЧЕТА | ДВИЖЕНИЕ ДЕНЕЖНЫХ СРЕДСТВ | уведомления      |                                   |                                  |  |  |  |  |
|----------------------------------|--------------------------------|---------------------------|------------------|-----------------------------------|----------------------------------|--|--|--|--|
|                                  | Движение денежных средств      |                           |                  |                                   |                                  |  |  |  |  |
| $\frac{1}{2}$ 2019-04-26         |                                | □ 2019-04-26              |                  |                                   | <b>ПОКАЗАТЬ</b><br><b>ПЕЧАТЬ</b> |  |  |  |  |
| Дата и время операции $\uparrow$ |                                | : Сумма операции в рублях | : Код транзакции | • Описание операции               |                                  |  |  |  |  |
| 2019-04-26                       |                                | $+127.80$                 | TO1234345        | Пополнение баланса лицевого счета |                                  |  |  |  |  |
| 2019-04-26                       |                                | $-160.00$                 | CO126643         | Списание за питание               |                                  |  |  |  |  |
| 2019-04-26                       |                                | $+127.80$                 | <b>NO545656</b>  | Пополнение баланса лицевого счета |                                  |  |  |  |  |
| 2019-04-26                       |                                | $-80.00$                  | CO3450394        | Списание за питание               |                                  |  |  |  |  |
| 2019-04-26                       |                                | $-80.00$                  | CO0475304        | Списание за питание               |                                  |  |  |  |  |
|                                  |                                |                           |                  |                                   |                                  |  |  |  |  |

Рисунок 4.10

Если вам необходимо получить выписку по операциям, в верхнем поле (Рисунок 4.11), кликнув левой кнопкой мышки на дату, вы вызовете Календарь. С его помощью выберите временной промежуток, за который нужна выписка. С помощью кнопки «Показать» в табличной части отобразятся необходимые данные. Убедившись, что даты выбраны верно, нажмите «Печатать».

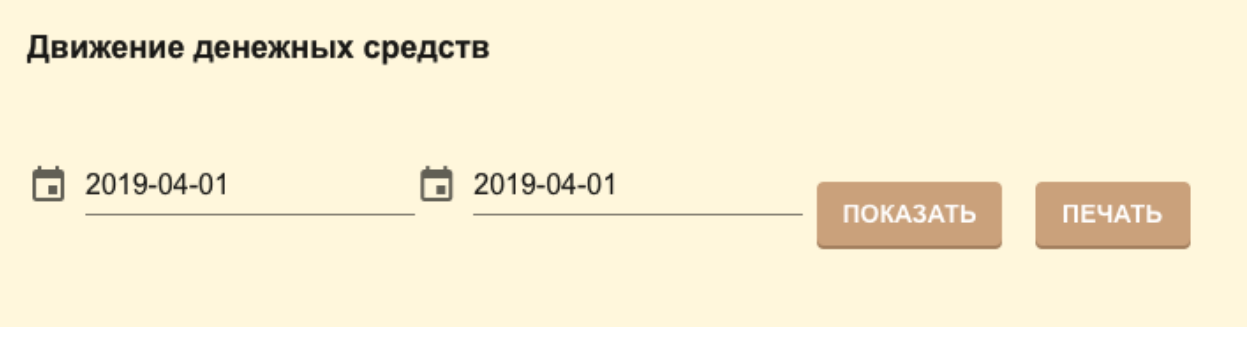

Рисунок 4.11

Таблица ниже (Рисунок 4.12) содержит всю актуальную информацию по финансовым операциям:

- Дата и время операции
- Сумма операции в рублях
- Код транзакции
- Описание типа операции
- Текущий статус операции

| Дата и время операции $\uparrow$ | ÷<br>Сумма операции в рублях | ÷.<br>Код транзакции | • Описание операции               | ÷.<br>Статус операции |
|----------------------------------|------------------------------|----------------------|-----------------------------------|-----------------------|
| 2019-04-17                       | $+127.80$                    | ПО1234345            | Пополнение баланса лицевого счета | Подтверждено          |
| 2019-04-17                       | $-160.00$                    | CO126643             | Списание за питание               | Подтверждено          |
| 2019-04-17                       | $+127.80$                    | <b>ПО545656</b>      | Пополнение баланса лицевого счета | Подтверждено          |
| 2019-04-17                       | $-80.00$                     | CO3450394            | Списание за питание               | Подтверждено          |
| 2019-04-17                       | $-80.00$                     | CO0475304            | Списание за питание               | Подтверждено          |
|                                  |                              |                      |                                   |                       |

Рисунок 4.12

Вы можете сортировать данные в удобном формате, кликнув левой кнопкой мыши на соответствующий раздел в шапке таблицы. Например, чтобы посмотреть последнюю по дате операцию, кликните «Дата и время операции» (Рисунок 4.13) и программа автоматически отсортирует все данные. Если вам необходимо посмотреть первую операцию – кликните повторно.

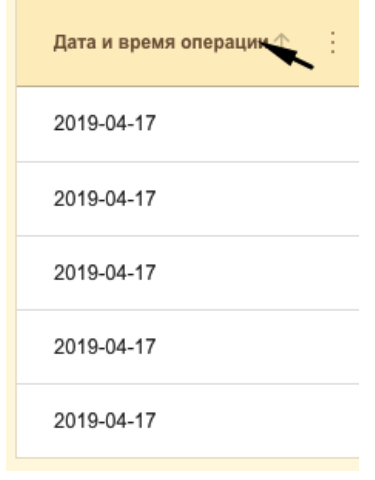

Рисунок 4.13

## <span id="page-14-0"></span>**Страница «Уведомления»**

На данной странице (Рисунок 4.14) отражаются все полученные уведомления от учителей и администрации, а также системные сообщения. Для просмотра кликните на сообщение в левой части и его содержание отразится справа.

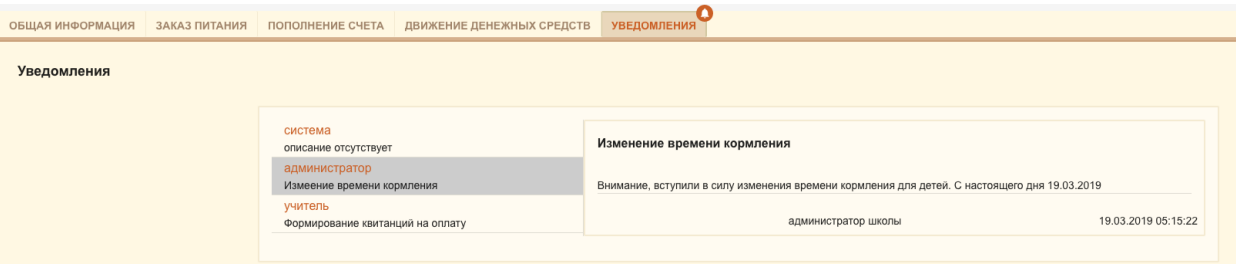

Рисунок 4.14